VŠB TECHNICKÁ | FAKULTA |||| UNIVERZITA ELEKTROTECHNIKY<br>| A INFORMATIKY

# **Generátor map pro zařízení Garmin**

Map generator for Garmin devices

Jáchym Markant

Bakalářská práce

Vedoucí práce: Ing. Jan Janoušek

Ostrava, 2022

VŠB – Technická univerzita Ostrava Fakulta elektrotechniky a informatiky Katedra informatiky

# **Zadání bakalářské práce**

Student: **Jáchym Markant**

Studijní program: B0613A140014 Informatika

Téma: Generátor map pro zařízení Garmin Map Generator for Garmin Devices

Jazyk vypracování: čeština

Zásady pro vypracování:

Cílem práce je vytvořit desktopovou .NET aplikaci pro generování map pro zařízení Garmin. Mapy budou generovány z volně dostupných dat OpenStreetMap. Aplikace bude poskytovat uživatelsky přívětivé rozhraní pro konfiguraci pipeline pro generování map ve formátu \*.img. Pro samotné generování map bude aplikace využívat existujících knihoven (především Mkgmap, Spliter, atd.).

Hlavní body zadání:

1. Seznámení s projektem OpenStreetMap, formáty dat které poskytuje a strukturou Garmin IMG souborů.

2. Návrh pipeline pro generování map ve formátu \*.img

3. Návrh a implementace aplikace pro generování map pro Garmin zařízení.

Seznam doporučené odborné literatury:

[1] MACDONALD, Matthew. Pro WPF 4.5 in C#. 4. Apress, Berkeley, CA, 2012. ISBN 978-1-4302- 4366-3.

[2] TROELSEN, Andrew a Phillip JAPIKSE. Pro C# 9 with .NET 5: Foundational Principles and Practices in Programming. 10th ed. Apress, 2021. ISBN 978-1484269381.

[3] RAMM, Frederik, Jochen TOPF a Steve Chilton CHILTON. OpenStreetMap: Using and Enhancing the Free Map of the World. UIT Cambridge, 2010. ISBN 978-1-90686-011-0.

Formální náležitosti a rozsah bakalářské práce stanoví pokyny pro vypracování zveřejněné na webových stránkách fakulty.

Vedoucí bakalářské práce: **Ing. Jan Janoušek**

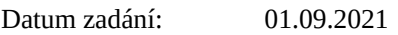

Datum odevzdání: 30.04.2022

doc. Ing. Petr Gajdoš, Ph.D. prof. Ing. Jan Platoš, Ph.D. *vedoucí katedry děkan fakulty*

# **Abstrakt**

Cílem této bakalářské práce je porozumění dat z projektu OpenStreetMap a formáty Garmin \*.img souborů. Návrh generování map pomocí nástrojů MkgMap, Splitter, Osmosis a Srtm2Osm a jejich instalování do zařízení Garmin. Poté byla vytvořena aplikace, která nabízí uživatelům jednoduchý způsob, jak si vygenerovat mapu dle svých požadavků. Také nabízí správu souborů OSM, které uživatel používá ke generování. Dále aplikace nabízí možnost instalování vygenerovaných map do zařízení. Výstup této aplikace jsou poté vygenerované soubory map, které je možné nainstalovat do zařízení Garmin

## **Klíčová slova**

OpenStreetMap, generátor, aplikace, mapa, Garmin

# **Abstract**

The aim of this bachelor thesis is understanding of the OpenStreetMap project data and Garmin \*.img file format. Map generation proposal with use of MkgMap, Splitter, Osmosis and Srtm2Osm and installation of those maps to Garmin devices. Desktop application will be developed, that provides simple solution to generate map to its users. The application also provides file manager of OSM data that are used for generating. The generated maps can be installed via the application to Garmin devices. Output of this applications are the generated map files, that can be later installed to Garmin devices.

# **Keywords**

OpenStreetMap, generator, appliaction, map, Garmin

# **Poděkování**

Tímto bych rád poděkoval pánu Ing. Janu Janouškovi za pomoc, poskytování cenných rad a trpělivost při vytváření a zpracování mé bakalářské práce.

# **Obsah**

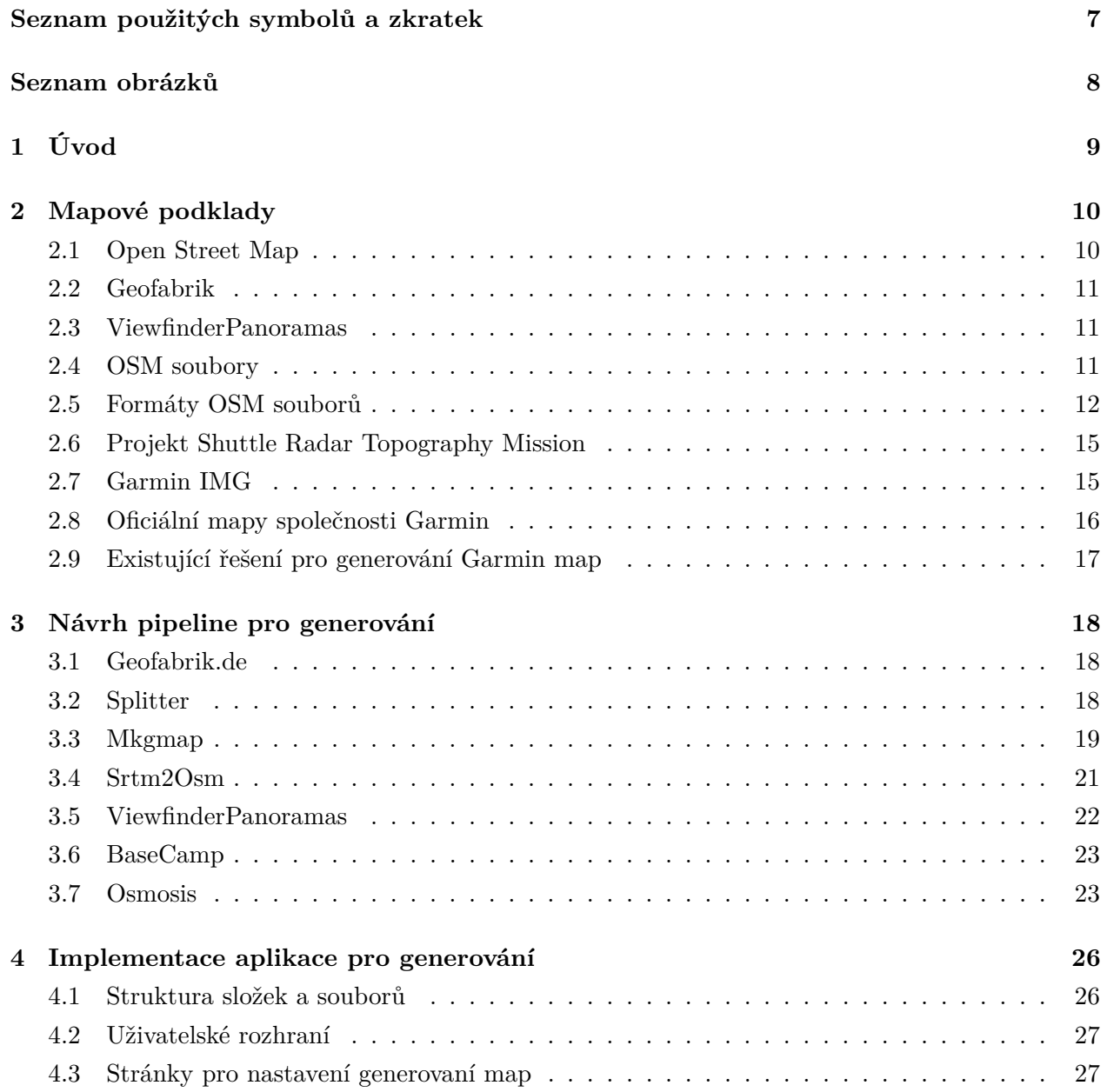

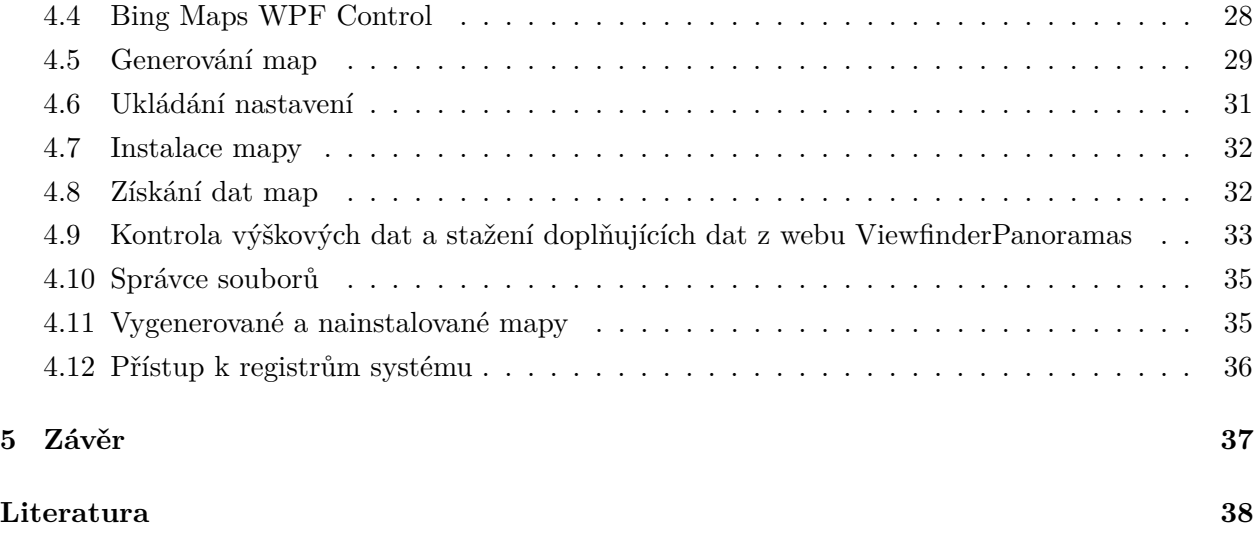

# <span id="page-6-0"></span>**Seznam použitých zkratek a symbolů**

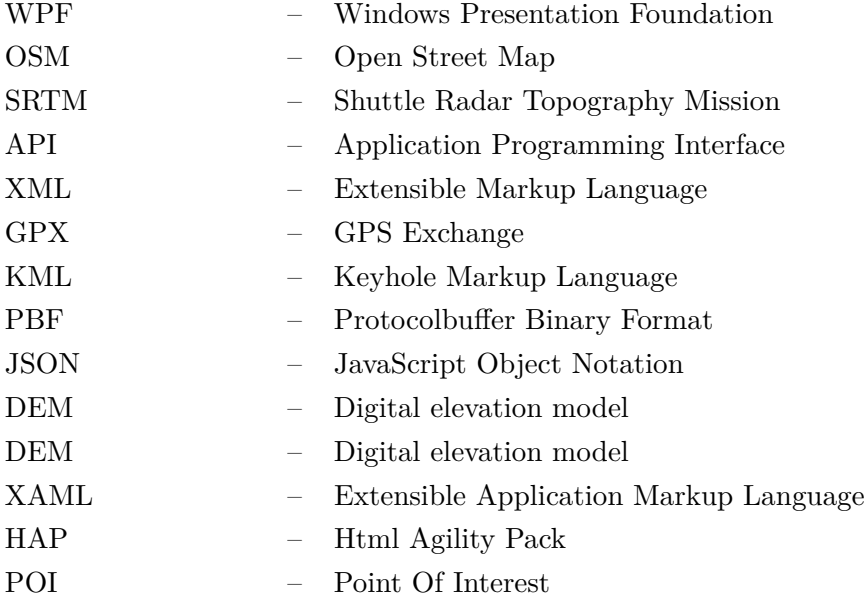

# <span id="page-7-0"></span>**Seznam obrázků**

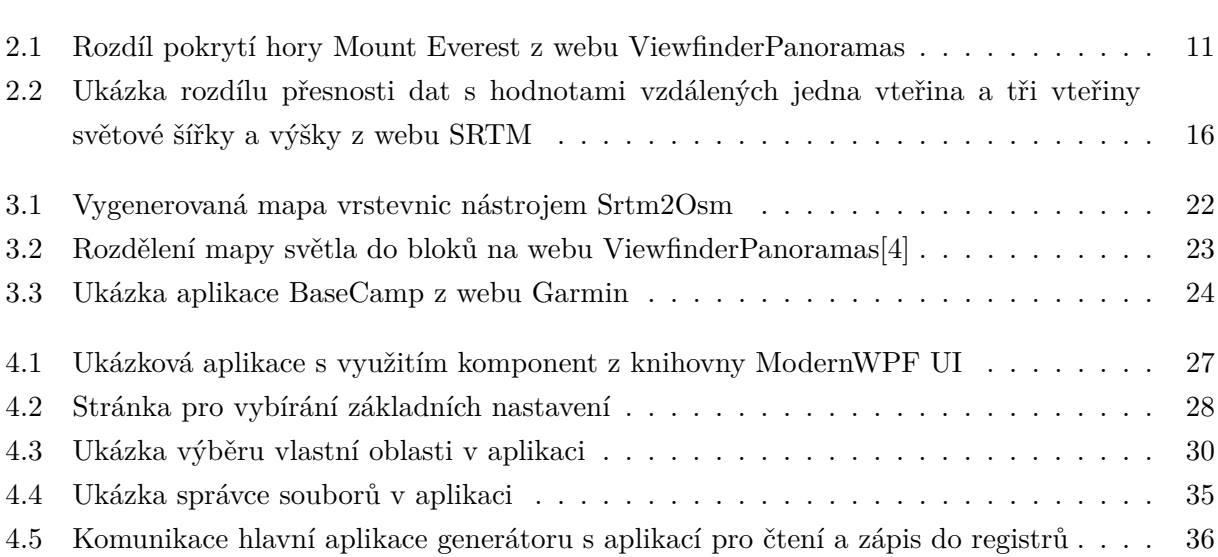

# <span id="page-8-0"></span>**Kapitola 1**

# **Úvod**

Garmin zařízení, které slouží svým uživatelům k zobrazování map, směrování, nebo jiné práci s mapami jsou rozšířené po celém světě. Pokud však jejich uživatelům nevyhovují už vytvořené mapy, nebo potřebují použít mapu se specifickými vlastnostmi, musí si vytvořit mapu svou. Pro vytvoření takových map existují nástroje, které umí mapová data zpracovávat, ale pro uživatele s minimální znalostí používání konzolového rozhraní nejsou tyto nástroje příliš praktické. Z tohoto důvodu vznikl generátor map, který v uživatelsky přívětivém prostředí umí za pomocí už existujících nástrojů vygenerovat tyto specifické mapy.

Bakalářská práce je rozdělena na tři kapitoly, ve kterých je popsán vznik aplikace. V první kapitole jsou popsány mapové podklady, které popisují soubory a jejich typy se kterými generátor pracuje. Druhá kapitola se zabývá nástroji a jejich použití, které byly využity v aplikaci pro generování a manipulaci mapových souborů. Poslední kapitola obsahuje detailní popis vývoje aplikace pro generování a její nejdůležitější části.

# <span id="page-9-0"></span>**Kapitola 2**

# **Mapové podklady**

### <span id="page-9-1"></span>**2.1 Open Street Map**

OpenStreetMap[\[1\]](#page-37-2)[\[2\]](#page-37-3) je projekt založený na komunitě uživatelů, kteří přidávají a upravují data o celém světě. Tento projekt je zaměřený na vytváření a šíření svobodných geografických dat. Velkou částí tohoto projektu je i wiki, která slouží nejen k poskytování informací o projektu, ale také jako fórum pro lidi zajímající se o práci s geografickými daty.

Pokud by chtěl uživatel upravit data, které poskytuje OpenStreetMap, stačí mu využít nástroj a upravit přímo na stránkách OpenStreetMap. V tomto nástroji je uživateli zobrazená mapa a uživatel si může vytvořit body, linie nebo plochu, kterou chce nějakým způsobem označit. Po označení oblasti si zvolí o jaký prvek se jedná, kdy má na výběr z různých typů prvků jako jsou komunikace, pěší cesty, vodní cesty, nebo přírodní prvky. Tento příspěvek do mapy je poté zvalidován dalšími uživateli.

Všechny geodata z OpenStreetMap jsou pod Open Database License (ODbL), která umožňuje používání dat bez nutnosti placení za používání licence. Žádné data z OpenStreetMap nespadají pod autorská práva, je tedy možné je využít pro jakékoli účely.

OpenStreetMap také poskytuje read-only API Overpass, které umožňuje se dotazovat na vybrané části ÓpenStreetMap dat. Toto API umožňuje zaslat dotaz v Overpass QL, nebo Overpass XML zápisu a umožňuje pak vybrané data uložit do formátů GeoJSON, GPX, KML a OSM XML.

#### **2.1.1 Rastrová data**

Projekt OpenStreetMap také poskytuje rastrové data map, které se skládají z takzvaných dlaždic. Tyto dlaždice jsou pojmenované podle souřadnic v mřížce, kde body v mřížce odpovídají bodům ve světovém souřadném systému. Dále pojmenování dlaždic obsahuje úroveň přiblížení mapy v aplikaci. Úroveň přiblížení poté zajišťuje, že se při velkém oddálení mapy nebudou zobrazovat detailní informace a naopak. Díky tomuto pojmenování je poté možné získávat dlaždice ze zdrojů, kdy je odkaz na dlaždici složen z jejího umístění v mřížce a oddálení. Dlaždice poskytované přímo pro-

<span id="page-10-3"></span>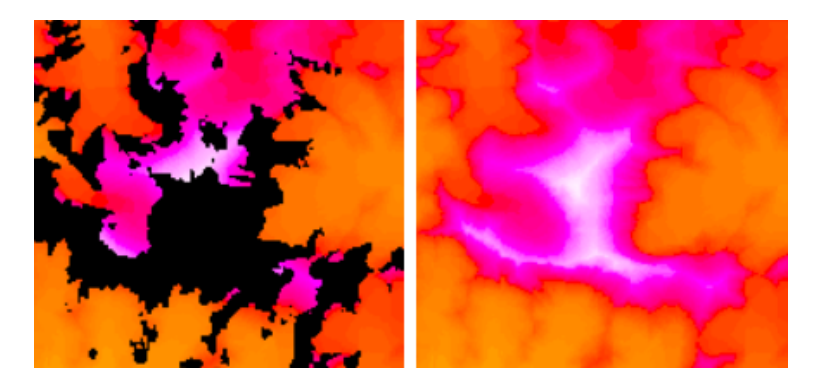

Obrázek 2.1: Rozdíl pokrytí hory Mount Everest z webu ViewfinderPanoramas [\[4\]](#page-37-1)

jektem OpenStreetMap zahrnují standardní dlaždice světa a standardní dlaždice v německém a francouzském jazyku avšak existují další typy dlaždic jako například topografická, cyklistická, nebo turistická, které jsou založené na datech z projektu OpenStreetMap. Celý seznam zdrojů dlaždic je pak dostupný na webu OpenStreetMap.

## <span id="page-10-0"></span>**2.2 Geofabrik**

Geofabrik[\[3\]](#page-37-4) je společnost zaměřená na zpracování dat z OpenStreetMap projektu. Geofabrik poskytuje volně stažitelné data o světových regionech ve formátu PBF, ale jejich primární zaměření je poskytování služeb zaměřených na práci s geografickými daty. Mezi tyto služby patří konzultace se členy Geofabrik, školení ohledně používání OpenStreetMap softwaru, vývoj vlastního softwaru a poskytování hostovacích služeb pro servery zaměřené na OpenStreetMap data.

### <span id="page-10-1"></span>**2.3 ViewfinderPanoramas**

Projekt ViewfinderPanoramas[\[4\]](#page-37-1) vznikl jako doplnění dat výzkumného projektu SRTM. Nabízí tak kompletnější pokrytí mapy světa díky spojení dat právě ze zmíněného projektu SRTM a dalších zdrojů, které pokrývají specifické oblasti, které nejsou dostupné z dat SRTM. Projekt vytvořil Jonathan de Ferranti, který vytváří data a Christoph Hormann, který vytvořil webovou aplikaci poskytující tyto data. Projekt začal v roce 2005 a je aktualizován dodnes. Poskytuje tak skoro stoprocentní pokrytí světa. Na webu ViewfinderPanoramas je obsažena kompletní historie aktualizací dat společně s jejich zdroji a také informace o souborech výškových dat, které web poskytuje.

## <span id="page-10-2"></span>**2.4 OSM soubory**

OSM soubory jsou specifické pro mapy stažené ze zdrojů OpenStreetMap. Tyto soubory obsahují informace o mapách zapsané pomocí uzlů, cest, jejich relacemi a štítků.

- Štítky (tags) slouží k popisu vlastností nadřazených elementů. Zapisují se ve formátu klíč a hodnota, kdy klíč popisuje předmět, kategorii, nebo typ objektu a jeho hodnota popisuje hodnotu pro specifický klíč například Ulice=Erbenova. Každý element musí obsahovat pouze unikátní klíče.
- Uzly (node) označují přesný bod ve světě pomocí zeměpisné šířky a výšky. Také obsahují své ID uzlu, které slouží k jeho identifikaci. ID jsou unikátní pro každý uzel a jsou ve formátu čísla. Tyto uzly mohou popisovat samostatné body, ale častěji se používají k popisu tvaru cest (ways). Uzly mohou obsahovat štítky, které říkají k čemu se uzel vztahuje.
- Cesta (way) označuje čáru na zemi například cestu, řeku, stěnu domu. Každá cesta obsahuje 2 až 2000 seřazených uzlů, které tuto čáru popisují. Každá cesta může být otevřená nebo uzavřená. Otevřené cesty často popisují cesty, nebo železnice a také mohou obsahovat směr cesty. Uzavřené cesty mají stejný první a poslední uzel a popisují nějaký polygon na mapě, například stěny domu. Pokud je cesta uzavřená, tak by měla obsahovat štítek "area"s hodnotou "ano", který popisuje, že se jedná o uzavřenou cestu a tedy nějakou oblast.
- Relace (relation) obsahuje seřazený seznam uzlů, cest a relací a popisuje logické vztahy mezi nimi, například cyklostezku a její cestu.

Jednotlivé prvky mohou také obsahovat jejich roli v relaci.

## <span id="page-11-0"></span>**2.5 Formáty OSM souborů**

OpenStreetMap používá několik formátů, se kterými je možné se setkat při práci s jejich geografickými soubory. Nejčastěji používanými formáty jsou .osm, který je zapsaný pomocí zápisu XML a .pbf binární soubor. Právě s těmito formáty dokáží pracovat nástroje pro konverzi formátů, jako jsou například Osmium, osmconvert, Osmosis nebo osm4j. Dalšími formáty, které však nejsou podporované všemi zmíněnými nástroji, jsou OSM JSON, které obsahují stejná data jako XML formát pouze v Json formátu. Dále o5s formát, který slouží pro vysokorychlostní zpracování a používá Protocolbuffer Binary Format kódování a Overpass JSON, který je vracen při dotazování na Overpass API a nakonec Level0L, který slouží jako čitelný formát XML bez používání symbolů < a > a bez nadbytečných informací.

OSM XML formát je způsob zápisu, který je jednoduše čitelný pro člověka a jelikož se jedná o XML formát je možné s ním pracovat i mimo nástroje určené přímo pro OSM data. Tento formát je však velice náročný na úložiště, rychlost a náročnost zpracování. OSM XML soubor obsahuje hlavičku s kódováním, informace o tom, kdo data zpracoval, nebo kde byla stáhnutá a dále bloky s uzly, cestami a jejich relacemi.

<sup>&</sup>lt;?xml version="1.0" encoding="UTF-8"?>

```
<osm version="0.6" generator="CGImap 0.0.2">
<bounds minlat="54.0889580" minlon="12.2487570" maxlat="54.0913900" maxlon="
    12.2524800"/>
<node id="298884269" lat="54.0901746" lon="12.2482632" user="SvenHRO" uid="46882"
     visible="true" version="1" changeset="676636" timestamp="2008-09-21
    T21:37:45Z"/>
<node id="261728686" lat="54.0906309" lon="12.2441924" user="PikoWinter" uid="
    36744" visible="true" version="1" changeset="323878" timestamp="2008-05-03
    T13:39:23Z"/>
<node id="298884272" lat="54.0901447" lon="12.2516513" user="SvenHRO" uid="46882"
     visible="true" version="1" changeset="676636" timestamp="2008-09-21
    T21:37:45Z"/>
<way id="26659127" user="Masch" uid="55988" visible="true" version="5" changeset=
    "4142606" timestamp="2010-03-16T11:47:08Z">
 <nd ref="261728686"/>
 <tag k="highway" v="unclassified"/>
 <tag k="name" v="Pastower Strasse"/>
\langle/way\rangle<relation id="56688" user="kmvar" uid="56190" visible="true" version="28"
    changeset="6947637" timestamp="2011-01-12T14:23:49Z">
 <member type="way" ref="4579143" role=""/>
 <member type="node" ref="249673494" role=""/>
 <tag k="name" v="Kustenbus Linie 123"/>
 <tag k="network" v="VVW"/>
\frac{1}{\sqrt{relation}}
```
Listing 2.1: Ukázka obsahu OSM XML souboru

 $\langle$ / $osm$ 

OSM PBF neboli OSM Protocolbuffer Binary Format[\[5\]](#page-37-5) je zápis OSM dat v binarní podobě zapsané pomocí mechanismu Protocolbuffer. Tento mechanismus slouží k serializaci strukturovaných dat jako je například JSON nebo XML. Tyto serializované data mají poté využití při síťově komunikaci, kdy se zrychlí předávání dat, nebo při ukládání dat na disk. Data jsou serializované pomocí tzv. zpráv, které reprezentují strukturu dat před serializací. Tyto zprávy jsou definovány v .proto souborech a jejich kompilace probíhá pomocí protoc příkazu. Ten vygeneruje třídy do vybraného jazyka například C++, C# [\[6\]](#page-37-6), Java, JavaScript nebo Python, které umí data serializovat a deserializovat. Jelikož je možné zprávy kompilovat do více programovacích jazyků, Protocolbuffer nabízí jednoduchý způsob předávání dat mezi více programovacími jazyky. Vytvořené zprávy pak

obsahují páry klíč-hodnota, které mají navíc dva parametry určující datový typ klíče a povinnost klíče ve finálních datech.

- Required data musí obsahovat jednu hodnotu tohoto klíče.
- Optional data můžou obsahovat žádnou nebo jedno hodnotu tohoto klíče. Pokud má klíč nastaven tuto povinnost může mít definovanou základní hodnotu v hranatých závorkách klíčovým slovem default.
- Repeated data můžou obsahovat libovolný počet hodnot s tímto klíčem. Repeated klíč může mít také nastavenou hodnotu v hranatých závorkách packed na true nebo false. Toto nastavení říká, zda se má klíč objevit v serializovaných datech, pokud neobsahuje žádné hodnoty.

Hodnota klíče poté reprezentuje číslo, pod kterým bude klíč zapsán po serializaci dat, aby při deserializaci bylo jasné o jakou hodnotu se jedná.

```
message Way {
 required int64 id = 1;
 // Parallel arrays.
 repeated uint32 keys = 2 [packed = true];
 repeated uint32 vals = 3 [packed = true];
 optional Info info = 4;
 repeated sint64 refs = 8 [packed = true]; // DELTA coded
 // The following two fields are optional. They are only used in a special
 // format where node locations are also added to the ways. This makes the
 // files larger, but allows creating way geometries directly.
 //
 // If this is used, you MUST set the optional_features tag "LocationsOnWays"
 // and the number of values in refs, lat, and lon MUST be the same.
 repeated sint64 lat = 9 [packed = true]; // DELTA coded, optional
 repeated sint64 lon = 10 [packed = true]; // DELTA coded, optional
}
```
Listing 2.2: Zpráva Protocolbufferu pro data OSM cesty

#### **2.5.1 POLY data**

Poly soubory slouží k popisu polygonu v souřadném systému. Při práci s geodaty jsou body oblasti popsány v zeměpisné šířce a výšce, které tvoří uzavřený polygon. Poly soubor začíná názvem celé oblasti a poté následuje název jednotlivých regionů, které v sobě obsahují seřazené body polygonu a jsou zakončené slovem END. Každý poly soubor může obsahovat i více oblastí, například pokud se jedná o zemi s ostrovy. Také může obsahovat výřezy v těchto oblastech, které jsou indikované vykřičníkem před názvem regionu.

#### <span id="page-14-0"></span>**2.6 Projekt Shuttle Radar Topography Mission**

Projekt Shuttle Radar Topography Mission[\[7\]](#page-37-7) (SRTM) je mezinárodní mise, která měla za úkol v roce 2000 získat co nejvíce výškových dat o planetě zemi. Tato data byla získána pomocí techniky interferometrického radaru se syntetickou aparaturou, konkrétně v této misi byly použity dva radary upevněné 60 metrů od sebe. Data jsou poté získána vysláním paprsku o určité frekvenci a amplitudě, který se odrazí od zemského povrchu a vrací se zpět do zařízení. Z rozdílů odeslaných paprsků a paprsků odražených lze zjistit výsledná data, v tomto případě nadmořské výšky na planetě zemi. Takto se misi podařilo pokrýt 99.8% světové plochy.

Všechny části země se však nepodařily změřit a tím vznikly části bez výškových hodnot. Tyto části byly vyplněny buď daty z jiných zdrojů, nebo interpolací okolních hodnot. Tyto prázdné části odpovídají asi 0.2% plochy získaných dat.

Výsledky této mise byly vydány ve třech verzích, které jsou volně dostupné na internetu. První verze byla vydána v roce 2003 a obsahovala čistá data získána ze SRTM včetně chybějících částí a chybách v datech. Druhá verze byla poté vydána v roce 2005, kdy byly odstraněny chyby v datech, ale chybějící části stále nebyly doplněny. Poslední verze vyšla v roce 2013, kdy byly data doplněna o chybějící hodnoty.

#### **2.6.1 HGT soboury**

Data získána SRTM je možné stáhnout a používat v HGT formátu. Získaná data jsou poté rozdělena do souborů, které pokrývají vždy 1x1 stupeň světové výšky a šířky, a pro jejich identifikaci jsou použity souřadnice levého horního rohu jako názvy jednotlivých souborů. Hodnoty v těchto souborech mohou mít různé rozlišení. Detailnější rozlišení zachycuje hodnoty po jedné vteřině světové výšky a šířky a méně detailní po třech vteřinách. Toto odpovídá hodnotám každých 30 a 90 metrů. Z tohoto důvodu existují další projekty kromě SRTM, které se snaží data doplnit o přesnější hodnoty.

#### <span id="page-14-1"></span>**2.7 Garmin IMG**

Soubory .img pro zařízení Garmin slouží k uložení a zobrazení map na GPS zařízeních. Tyto soubory lze také otevřít v programech jako je Basecamp, nebo Mapsource.

Tento .img soubor obsahuje další potřebné podsoubory pro zobrazení map. TRE podsoubor v sobě uchovává ID mapy, které musí být unikátní pro každou mapu v zařízení, NOD obsahuje směro-

<span id="page-15-1"></span>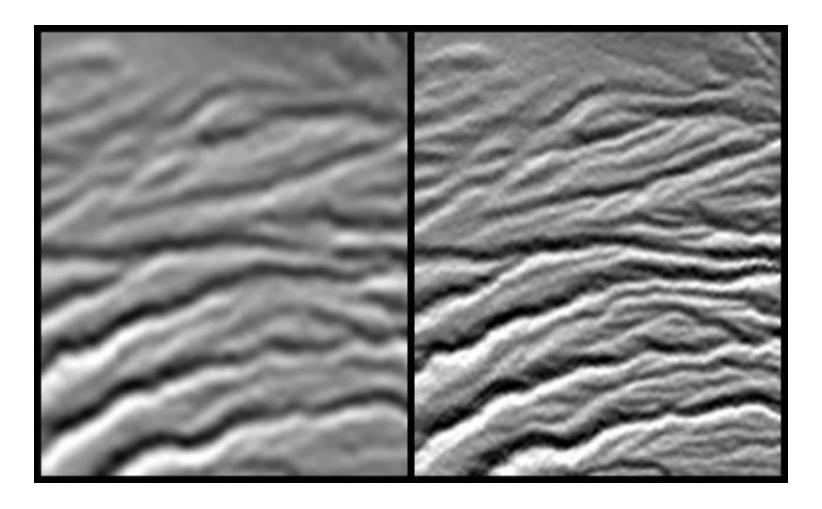

Obrázek 2.2: Ukázka rozdílu přesnosti dat s hodnotami vzdálených jedna vteřina a tři vteřiny světové šířky a výšky z webu SRTM

$$
[7]
$$

vací informace používané zařízeními, které mají tuto funkčnost, MDR obsahuje tabulku adres, které se používají při směrování, SRT obsahuje vyhledávací tabulku, která kategorizuje znaky v kódovém zdroji mapy, GMP obsahuje zprávu o autorských právech pro danou mapu a DEM podsoubor obsahuje výšková data, která jsou používána aplikacemi jako je Mapsource, nebo Basecamp pro 3D zobrazení, stínování a zobrazení kopců.

Oficiální mapy lze zakoupit a stáhnout přes oficiální stránky Garmin, kde je možné vybírat z různých kategorií jako je auto-moto, outdoor nebo cyklistika. Pokud by však uživatel chtěl použít vlastní mapu, musí použít nástroj, který takovou mapu zvládne vygenerovat. Spoustu takových řešení však není pro běžného uživatele přívětivá.

#### <span id="page-15-0"></span>**2.8 Oficiální mapy společnosti Garmin**

Společnost Garmin poskytuje na svém webu možnost zakoupení vygenerovaných map pro jejich zařízení. Mapy, které jsou dostupné na jejich webu jsou založené na datech OpenStreetMap, které jsou volně dostupné. Ceny těchto map se však mohou pohybovat od 20 USD za mapy, které obsahují velice málo informací po 450 USD za rozsáhle mapy. Tyto mapy většinou zobrazují pouze určitou oblast a jsou určené pro jeden druh využití a uživatel si je nemůže nijak více rozšířit, nebo jinak změnit. Z tohoto důvodu začaly vznikat projekty a nástroje, které poskytují možnost generování vlastních map pro tyto zařízení.

# <span id="page-16-0"></span>**2.9 Existující řešení pro generování Garmin map**

Pro generování vlastních map už existuje několik řešení dostupných online. Většina z nich však není aktualizována, zaměřuje se pouze na jednu oblast mapování, nebo není uživatelsky přívětivá pro osobu, která není zvyklá pracovat s konzolí.

Pro generování topografických map existuje nástroj CalTopo. Pokud by však uživatel chtěl mapovat například i města, není to v tomto nástroji možné.

Další nástroj garmin.openstreetmap.nl[\[8\]](#page-37-8) umožňuje uživatelům výběr oblasti z předvolených obdélníků, umožňuje výběr z pár stylů map, avšak tím customizace pro uživatele končí. Také data, která používá nejsou pravidelně aktualizována a tudíž nemusí být použitelná.

Nástroj OSM\_Maps\_For\_Garmin nabízí široké možnosti generování, ale funguje přes konzolové uživatelské rozhraní. Jedná se tak pouze o jiný zápis nástrojů MkgMap a Splitter, které sám využívá. K jeho použití je také zapotřebí stáhnutí dalších programů a souborů map.

# <span id="page-17-0"></span>**Kapitola 3**

# **Návrh pipeline pro generování**

Pro vytvoření generátoru, který je schopný vygenerovat mapu přesně dle potřeb uživatele, je zapotřebí využití několika nástrojů, které poskytují geografické data, jejich rozdělení do menších částí pro menší náročnost na paměť. Dále nástroje které umí vygenerovat vrstevnice a které dokáží několik souborů map spojit do jednoho. Nejjednodušším způsobem jak si vygenerovat mapu pro zařízení Garmin je stáhnutí mapy ze zdroje mapových dat, například OpenStreetMap nebo Geofabrik, rozdělit mapu na menší části pomocí Splitteru a tyto části map zkompilovat pomocí Mkgmap a nahrát mapu do zařízení. Pokud se však vyžaduje více funkcionalit, jako jsou mapy vrstevnic, spojení mapy světa s mapy vrstevnic, nebo stahování a přidávání DEM souborů pro hill shading, musíme využít více nástrojů a složitější proces generování. Takto vygenerované mapy je poté možné vložit do zařízení Garmin, nebo nainstalovat na zařízení s aplikací BaseCamp.

## <span id="page-17-1"></span>**3.1 Geofabrik.de**

Firma Geofabrik mimo jiné poskytuje zpracované OSM data, která jsou volně stažitelná. Tyto data jsou rozdělená sestupně podle kontinentů, států, regionů a pod-regionů těchto států. Toto rozdělení umožňuje jednoduché stažení potřebných dat pro vygenerování vlastní mapy. Ke všem regionům je také poskytován .poly soubor, který ohraničuje dané regiony. Všechny mapy jsou také převedeny do formátu SHAPE file, který je často používán v geografických informačních systémech. Všechny tyto soubory jsou denně aktualizované ze zdroje OpenStreetMap a informace o aktualizacích jsou také dostupné u jednotlivých regionů.

## <span id="page-17-2"></span>**3.2 Splitter**

Formát používaný zařízeními Garmin je omezený velikostí jednotlivých kusů map. Z tohoto důvodu byl vytvořen nástroj Splitter[\[9\]](#page-37-9), který rozdělí OSM soubor na menší OSM soubory. Tuto funkcionalitu provádí ve dvou částech, kdy v první části spočítá, jaké oblasti by měly jednotlivé menší OSM soubory pokrývat, podle rozložení uzlů v OSM souboru. V druhé části přepíše všechny uzly, cesty, relace a štítky do souborů podle předešlého výpočtu. Pokud nástroji není řečeno jinak, mezi první a druhou částí rozdělení mapy spustí další dvě fáze pro zajištění správného rozdělení map. První fáze se jmenuje gen-problem-list, která detekuje všechny cesty a relace, které přecházejí z jedné části rozdělené mapy na jinou. Druhá fáze, pojmenovaná handle-problem-list, vyhledá všechny souřadnice těchto cest a relací a spočítá, které výsledné soubory budou takovéto cesty a relace obsahovat. Tuto informaci poté předá do poslední části rozdělení map a tím zajistí, že finální mapa nebude obsahovat žádné rozbité polygony. Splitter jednotlivé části mapy pojmenuje podle zadaného ID a čísla pořadí mapy. Části map mají tedy tvar 63240001.osm, další část mapy se bude jmenovat 63240002.osm a tak dále. Tyto menší soubory je poté možné předat do nástroje Mkgmap jednotlivě, nebo pomocí ID souboru, kdy Mkgmap postupně zpravuje všechny soubory v zadaném adresáři.

Splitter také umožňuje uživateli nastavit způsob a formát, jakým se budou části vypočítávat a generovat pomocí možností nastavení. Pokud by uživatel tohoto nástroje chtěl nastavit vlastní velikosti jednotlivých částí, může tak udělat pomocí nastavení maximálního počtu uzlů v jednotlivých dílčích souborech. Další nastavení sloužící pro optimalizaci výpočtů zahrnují maximální počet oblastí, které mohou být počítané v jednom průchodu druhé části výpočtu, nebo nastavení maximálního počtu vláken použitých pro výpočty. Také je možné nastavit v jakém formátu budou výsledná data zapsána. Je možné vybrat z formátů xml, pbf a o5m.

java -Xmx1G -jar C:/Path/To/Splitter.jar "GeneratedMap.osm.pbf" --mapid=43320001 --output-dir=.

Listing 3.1: Ukázka příkazu pro Splitter

#### <span id="page-18-0"></span>**3.3 Mkgmap**

Mkgmap[\[10\]](#page-37-10) je nástroj, který umí převést OSM data na vektorové soubory, které se dají nainstalovat do zařízení podporující Garmin IMG formát. Tento nástroj poskytuje řadu nastavení, které umožňují aby výsledná mapa vypadala a fungovala přesně podle požadavků uživatele.

Nastavení vygenerovaného souboru slouží k identifikaci, popisu a funkčnosti výsledné mapy. Hlavním nastavením souboru jsou vstupní soubory, které jsou použity k vygenerování výsledné mapy. Další nastavení zahrnují název mapy, popis mapy, název země a její zkratka, název regionu a jeho zkratka. Také umožňuje vytvoření složky v gmapi formátu, která slouží pro aplikace v operačním systému Mac.

Pokud zařízení, na které by uživatel chtěl výslednou mapu generovat, podporuje směrování, je možné tuto funkcionalitu přidat do mapy pomocí indexace adres. Mkgmap také umožňuje rozdělit indexy adres pro hledání, kdy například ulici "Karla Tomana"bude možné hledat jak pod "Karla"tak "Tomana". Pokud by bylo vyžadováno vyhledávání podle čísel domu je možné povolit i tuto funkci. Další nastavení v oblasti hledání adres zahrnují konfiguraci předpon a přípon často používaných ulic, vyloučení vybraných slov z indexu adres, nebo přidání souboru s ohraničením cest.

Nastavení vlastního ID mapy a produktu hraje důležitou roli při nahrávání map do zařízení. Každé zařízení, nebo program, který umí zobrazovat mapy pro zařízení Garmin může obsahovat pouze unikátní ID map. Pokud by chtěl uživatel, který si generuje svoji mapu připojit i TYP soubor, ID tohoto souboru se musí shodovat s ID mapy.

TYP soubor určuje vzhled prvků mapy. Při vytváření souboru je možné vybírat z elementů, které zařízení už zná, nebo je možné definovat nové bitmapy, které budou zobrazeny v mapě. Tento soubor je možné vytvořit pomocí nástrojů TYPWiz[\[11\]](#page-37-11), nebo TYPViwer[\[12\]](#page-37-12), nebo je možné stáhnout hotový soubor.

Uživatelé, kteří si generují mapu mohou využít STYLE souborů, které je možné vytvořit pomocí manuálu, který je dostupný na webu Mkgmap, nebo je možné stáhnout z jiných zdrojů. Tyto soubory slouží k výběru toho, které OpenStreetMap prvky se zobrazí na mapě Garmin a které Garmin symboly se použijí. Style soubor však vzhled jednotlivých prvků.

Pro vytvoření style souboru je potřeba vytvořit složkovou strukturu, která se zabalí do finálního .zip souboru, který je možné použít při generování. První složka nese název celého stylu a obsahuje jak soubory definující jednotlivé styly, tak soubory s informacemi o stylu. Hlavní soubor v této složce je soubor version, který slouží nástroji MkgMap pro rozpoznání stylu. Tento soubor obsahuje číslo verze stylovacího jazyka. Verze samotného stylu je pak obsažena v info souboru. Ten také obsahuje souhrn a detailní popis stylu. Dále musí složka obsahovat alespoň jeden ze souborů points, lines nebo polygons. Definování konkrétních pravidel se vyskytuje právě v souborech points, lines, polygons a také relations.

- Soubor points obsahuje pravidla pro převádění node tagů z osm souboru na POI v zařízení Garmin. Pokud je tento soubor prázdný ve vygenerované mapě nebudou žádné POI.
- Soubor lines obsahuje pravidla pro převádění ways tagů z osm souboru na čáry v zařízení Garmin.
- Soubor polygons obsahuje pravidla pro převádění poygon tagů z osm souboru na oblasti v zařízení Garmin.
- Soubor relations obsahuje pravidla pro členy relací v osm souboru.

Definování jednotlivých pravidel je rozděleno na tři části. První a také povinná část je testování tagů. Testování je definováno pomocí logickýcgh operací mezi klíčem tagu a jeho hodnotou, například cesta=chodník. Druhá část je blok akcí, který říká, jaké akce se mají nad daným prvkem provést. Akce mohou být přidání nebo odebrání tagu, nastavení jeho hodnoty, ale také například pouze výpis do logovacího souboru. Poslední část se nazývá definice typu elementu a nastavuje hodnoty pro TYP soubor. Nejjednodušší použití může být definování zobrazení elementu pouze pro určité přiblížení, nebo rozlišení.

natural=sea [0x32 resolution 14] natural=background [0x10200 resolution 14]

Listing 3.2: Ukázkový obsah souboru polygons

Pro vykreslování kopců a jejich stínování slouží nastavení DEM souborů. Tyto soubory je možné stáhnout z různých zdrojů, nebo pomocí nástroje Srtm2Osm.

```
java -jar C:/Path/To/MkgMap --country-name="Poland" --country-abbr="PL" --family-
   name="GeneratedMapTwo" --family-id=1786 --gmapsupp --unicode --index --remove-
   ovm-work-files --check-styles --merge-lines --make-poi-index --ignore-osm-
   bounds --make-opposite-cycleways --process-destination --fix-roundabout-
   direction --bounds=GeneratedMapTwo bounds --series-name="GeneratedMapTwo" --
   bounds=bounds 1786*.osm.pbf
```
Listing 3.3: Ukázka příkazu pro Mkgmap

## <span id="page-20-0"></span>**3.4 Srtm2Osm**

Pro generování map s vrstevnicemi existuje nástroj Srtm2Osm[\[13\]](#page-37-13). Tento nástroj využívá data z výzkumného projektu Shuttle Radar Topography Mission, který byl uskutečněn v roce 2000. Získaná data jsou poskytována ve formátu .hgt, kdy je mapa světa rozdělena do dlaždic o velikosti jednoho stupně světové šířky a výšky. Každá tato dlaždice je pak obsažena v jednom .hgt souboru, který je pojmenovaný podle souřadnic, které pokrývá.

Nástroj Srtm2Osm nabízí tři možnosti pro určení vygenerované oblasti a to pomocí určení minimálních a maximálních hodnot světových šířek a výšek, určení středu mapy pomocí světové šířky a výšky a velikosti oblasti v kilometrech, nebo pomocí odkazu na web OpenStreetMap s odkazem na mapu, kde jsou uložené hodnoty středu mapy a úroveň přiblížení. Po určení oblasti si nástroj sám dohledá soubory, které potřebuje k vygenerování vrstevnic a zároveň si je uloží na disk pro budoucí použití.

Pro generování existuje také řada nastavení pro přizpůsobení výsledné mapy podle vlastních potřeb. Do argumentů generování je možné přidat argument pro vypisování hodnot ve stopách. Tento argument pak ovlivňuje nastavení kroků, ve kterých se budou vrstevnice vykreslovat. Hodnota kroků je pak zadávána buď v metrech nebo stopách. Pokud chceme mapu s výškovými daty dále zpracovávat, například pomocí nástroje Mkgmap, je vhodné tyto vrstevnice kategorizovat podle jejich významu. Vrstevnice je možné rozdělit do tří kategorií a to důležité, střední a méně důležité. Podle kategorie vrstevnice se pak vrstevnice vykreslí v zařízení v závislosti na úrovni přiblížení. Srtm2Osm umožňuje nastavit kroky v metrech nebo stopách, podle kterých se budou vrstevnice

<span id="page-21-1"></span>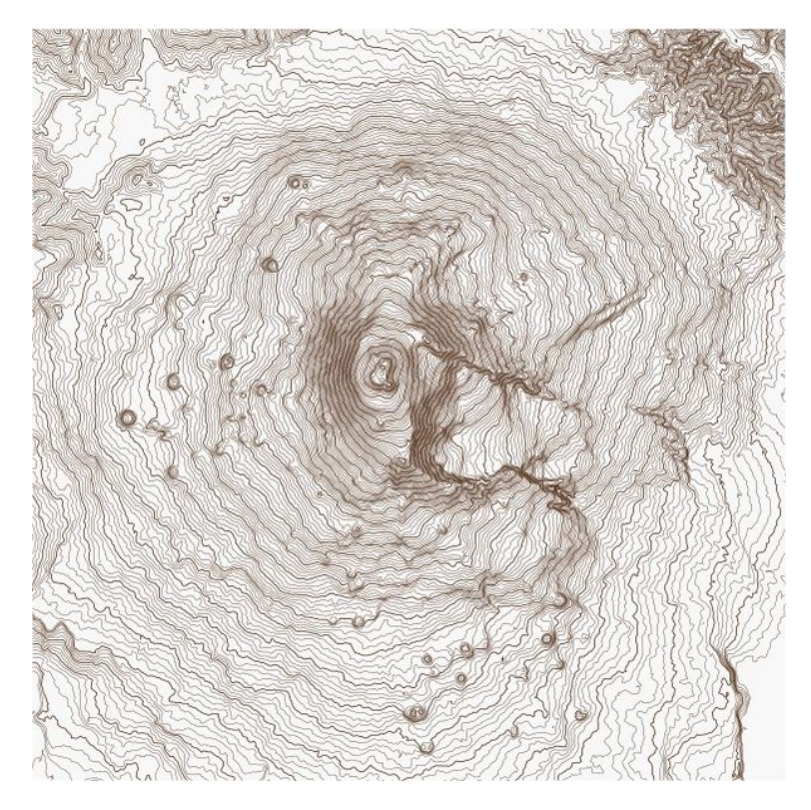

Obrázek 3.1: Vygenerovaná mapa vrstevnic nástrojem Srtm2Osm  $|13|$ 

zařazovat do kategorií. Při práci s velkým množstvím dat je možné generování rozdělit na menších části, které jsou určené pomocí stupňů.

Vygenerované vrstevnice jsou zapsány v OSM souboru jako uzly a cesty mezi nimi se štítky vrstevnice a kategorií vrstevnice.

#### <span id="page-21-0"></span>**3.5 ViewfinderPanoramas**

Jak už bylo zmíněno, pro stahování souborů s výškovými daty byl použit nástroj Srtm2Osm. Jelikož tento nástroj používá data z výzkumného programu SRTM, není za jeho pomoci možné získat data pro oblasti, která jsou mimo 60 stupňů severní zeměpisné šířky a 54 stupňů jižní zeměpisné šířky. Z tohoto důvodu byl v generátoru použit web ViewfinderPanoramas, ze kterého je možné získat zbylá data. ViewfinderPanoramas rozděluje mapu světa do bloků, pomocí kterých je možné stáhnout zip soubor obsahující .hgt soubory, pro oblasti které nejsou pokryté výzkumným programem SRTM. Tyto soubory je poté možné extrahovat do složky nástroje Srtm2Osm, který je použije při generování mapy vrstevnic.

Při generování mapy vrstevnic, nebo při generování mapy se stínováním kopců se tedy nejprve použije stahování souborů nástrojem Srtm2Osm, po kterém proběhne kontrola, zda jsou všechny .hgt

<span id="page-22-2"></span>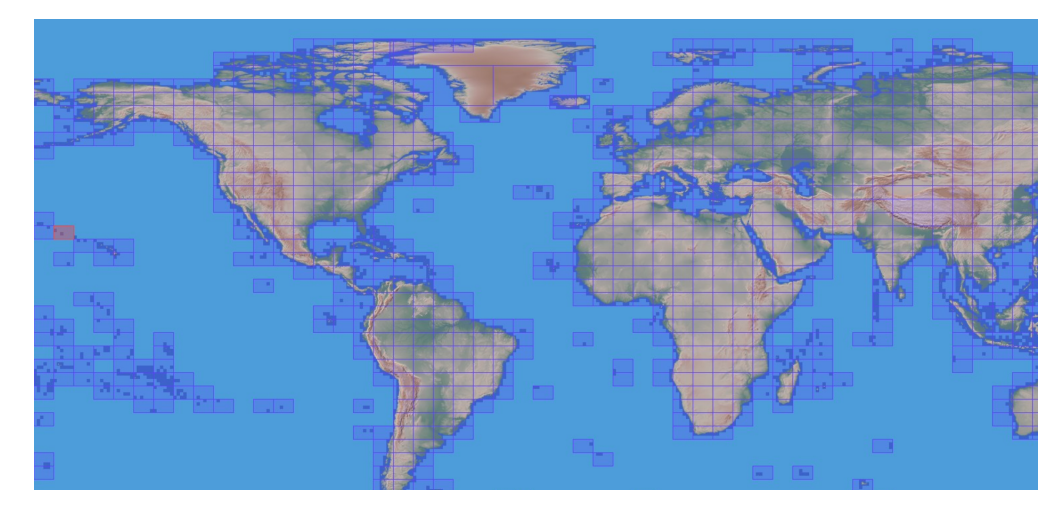

Obrázek 3.2: Rozdělení mapy světla do bloků na webu ViewfinderPanoramas[\[4\]](#page-37-1)  $|14|$ 

soubory potřebné pro vybranou oblast stáhnuty. Pokud tomu tak není, spustí se kód pro nalezení oblasti na webu ViewfinderPanoramas, který nalezne všechny potřebné bloky pro vybranou oblast, které stáhne a extrahuje do složky pro generování.

# <span id="page-22-0"></span>**3.6 BaseCamp**

Aplikace BaseCamp[\[14\]](#page-37-14) je nástroj sloužící jako digitální atlas, který umožňuje zobrazování map vytvořených pro zařízení Garmin, jejich správu, plánování tras, zobrazování terénu v mapách, přiřazování snímků k zeměpisným souřadnicím a přesnost satelitních snímků pro satelitní zobrazení mapy.

Při vytváření aplikace pro generování map slouží pro kontrolu správnosti vygenerovaných map. Eliminuje tedy potřebu vlastnit zařízení Garmin.

### <span id="page-22-1"></span>**3.7 Osmosis**

Při práci s OSM daty se může stát, že vznikne potřeba je nějakým způsobem upravit, spojit, zmenšit zvětšit a tak dále. K těmto účelům slouží nástroj Osmosis[\[15\]](#page-37-15), který poskytuje právě tuto funkcionalitu a ještě nějaké navíc.

Jako základní funkci Osmosis nástroje lze považovat čtení OSM dat, které je možné provést několika způsoby. Pro data uložená na disku ve formátu XML, nebo PBF, lze použít příkazy read xml a read pbf, které přečtou celý obsah souboru a umožňují s ním dále pracovat. Osmosis však umí pracovat i s jinými zdroji dat a to s API, které je založené na OSM API verze 0.6 nebo databázi, která kopíruje schéma z OSM API. Pro čtení z těchto zdrojů slouží příkazy read apidb a read mysql.

<span id="page-23-0"></span>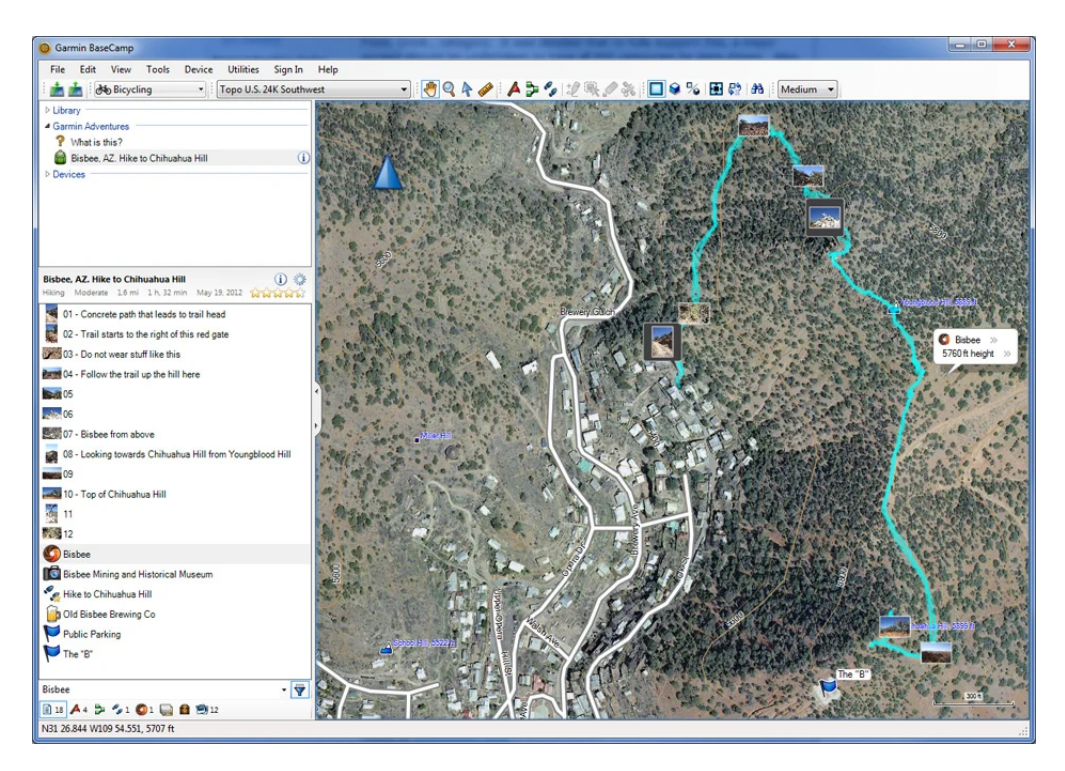

Obrázek 3.3: Ukázka aplikace BaseCamp z webu Garmin  $|14|$ 

Po přečtení OSM dat je možné s nimi provést řadu úprav. Jelikož některé příkazy pro manipulaci s daty vyžadují, aby byla seřazená, Osmosis nabízí příkaz sort, který seřadí všechny data pomocí specifikovaného řazení. Základní řazení nejprve seřadí podle typu entity (uzel, cesty, relace) a poté je seřadí podle jejich ID. Jelikož se pracuje s velkým objemem dat, pro seřazení všech entit se používá externí řazení, které zajišťuje, že aplikace při řazení nezaplní operační paměť.

Merge úpravu můžeme použít například pokud existuje vygenerovaná mapa pomocí Srtm2Osm, která obsahuje pouze vrstevnice a mapa s oblastí, které vrstevnice pokrývají. Po použití příkazu merge se tyto dvě mapy spojí a na mapu s oblastí se přepíšou data z mapy s vrstevnicemi. Jiné využití může nastat pokud by bylo zapotřebí vytvořit jednu mapu z dvou souborů regionů. Po použití příkazu merge s těmito soubory vznikne jedna mapa, která obsahuje všechny.

Pro vytváření vlastních map jsou velmi důležité příkazy pro ořezání mapy buď pomocí bounding boxu, nebo bounding polygonu. Pro ořezání pomocí bounding boxu existují dvě možnosti definice tohoto boxu. První možnost je definice pomocí světových šířek a výšek ve stupních, které určují levou, pravou, vrchní a spodní hranu boxu. Druhá možnost využívá Slippy souřadný systém, ve kterém se také určují souřadnice hran tohoto boxu. Navíc se ale také určuje přiblížení mapy. Dále můžeme při ořezání zachovat cesty a relace, které obsahují nějakou svoji část v ořezu, ale zbytek už existuje mimo ořez. Při ořezání mapy může také nastat situace, kdy se začne zpracovávat relace, ale ještě se neví, zda nějaký z potomků bude v ořezu, nebo ne. Pokud by se tak stalo, relace bude

označená jako element, který nemá být zařazen do ořezané mapy. Aby se předešlo tomuto chování může být nastaveno kaskádování relací které zajistí, že se nejdříve přečtou všechny relace před rozhodováním, které zařadit do mapy a které odstranit. Při ořezávání pomocí boudning polygonu předáme parametr s cestou k .poly souboru, který obsahuje souřadnice polygonů výsledné mapy. Při tomto způsobu ořezání je možné nastavit stejné parametry pro cesty a relace jako při ořezávání pomocí bounding boxu.

Osmosis také nabízí možnosti filtrování pro uzly a cesty. Tyto entity mohou být filtrovány pomocí štítků, které obsahují a to buď podle klíčů štítků, které jsou předány jako list oddělený čárkou, nebo páry klíč.hodnota, které jsou opět předány jako list oddělený čárkou. Uzly a cesty vždy mají vlastní listy s těmito filtry.

Pro zjištění informací o úpravách dat, nebo zjištění problému s integritou dat je možné vytvořit soubory reportů s těmito informacemi. Report o úpravách obsahuje seznam všech entit a uživatele, který jej naposledy upravil. Report s problémy integrity obsahuje seznam těchto problémů a kde se nacházejí v OSM souboru.

```
--rx C:/Path/To/MapFile.osm --rb C:/Path/To/MapFile.osm.pbf --merge --wb C:/Path/
   To/MapFile.osm.pbf
```
Listing 3.4: Ukázka příkazu pro spojení map pomocí Osmosis

# <span id="page-25-0"></span>**Kapitola 4**

# **Implementace aplikace pro generování**

Aplikace byla navržena s třemi hlavními funkcemi, které slouží uživateli ke stahování a procházení dostupných regionů z webu Geofabrik, generování se stáhnutými regiony nebo s vybranou oblastí a instalace už vygenerovaných map do programu BaseCamp.

# <span id="page-25-1"></span>**4.1 Struktura složek a souborů**

Generátor map je aplikace, která čte, vytváří a zapisuje velké množství souborů. Tyto soubory slouží ke generování map a jsou roztříděny do složek ve výstupní složce aplikace.

- downloaded-maps obsahuje soubory stažených map, které byly staženy pomocí správce souborů
- generated-maps obsahuje složky, které mají názvy podle vygenerovaných map. Tyto složky obsahují všechny vygenerované soubory potřebné k instalaci mapy.
- generate-options obsahuje textové soubory uložených nastavení generování
- poly-files obsahuje všechny dostupné .poly soubory z webu Geofabrik, které byly nalezeny při získávání struktury mapových dat.

Ve výstupní složce aplikace jsou také vytvářeny JSON soubory, které slouží k uchovávání potřebných dat pro chod aplikace.

- DownloadableFiles obsahuje list objektů uchovávajících informace o jednotlivých regionech a jejich souborech.
- GeneratedMapsInfo obsahuje informace o vygenerovaných mapách. Tento soubor je využíván pro zobrazování vygenerovaných map.
- CountryAbbr je soubor sloužící jako slovník zkratek zemí

<span id="page-26-2"></span>

| ModernWPF UI Library<br>$\leftarrow$ | Overview                |                                                                      |                |                |              |                |    |                |                                                     | $\Box$<br>$\times$                |
|--------------------------------------|-------------------------|----------------------------------------------------------------------|----------------|----------------|--------------|----------------|----|----------------|-----------------------------------------------------|-----------------------------------|
| $\equiv$                             | <b>Buttons</b>          | Date picker<br>Label title                                           |                |                |              |                |    |                | Combo box<br>Label title                            | Textbox<br>Label title            |
| $\varphi$<br>Search                  | Enabled button          | ₩<br>mm/dd/yyyy                                                      |                |                |              |                |    |                | Placeholder text<br>$\checkmark$                    | Placeholder text                  |
| <b>E</b> Overview                    | Disabled button         | Disabled                                                             |                |                |              |                |    |                | Disabled                                            | Disabled                          |
| ෙ<br>Themes                          | Toggle button           | $\frac{1}{\left\vert \frac{1}{1+\epsilon}\right\vert}$<br>mm/dd/yyyy |                |                |              |                |    |                | Placeholder text<br>$\checkmark$                    | Placeholder text                  |
| 888 CommandBar                       | Drop down button $\vee$ | Time picker<br>Label title                                           |                |                |              |                |    |                | Microsoft                                           | Password                          |
| CommandBarFlyout<br>圖                | Split button $\vee$     |                                                                      | hour           |                | minute       |                | AM |                | Windows                                             | Placeholder text<br>Toggle switch |
| 畫<br>ContentDialog                   | Checkbox                |                                                                      |                |                |              |                |    |                | Office                                              | Disabled Off<br>Off<br>۰<br>۰     |
| <b>己</b><br>Flyout                   | Unchecked               | April 2020<br>$\checkmark$<br>$\wedge$                               |                |                |              |                |    |                |                                                     | Disabled On<br>On<br>n            |
| 圁<br>ItemsRepeater                   | $\backsim$<br>Checked   | Su                                                                   | Mo             | Tu             | We           | Th             | Fr | Sa             | Microsoft                                           |                                   |
|                                      | $\Box$ Third state      | 29                                                                   | 30             | 31             | $\mathbf{1}$ | $\overline{c}$ | 3  | $\overline{4}$ | Windows                                             | Slider<br>Label title             |
| = NavigationView                     | $\nabla$ Disabled       | 5                                                                    | 6              | $\overline{7}$ | 8            | $\overline{9}$ | 10 | 11             | Office                                              |                                   |
| NumberBox<br>$\boxed{00}$            | Radio button            | 12                                                                   | 13             |                | 14 15        | 16             | 17 | 18             | Button with flyout                                  |                                   |
| PersonPicture<br>⊗                   | Unchecked               |                                                                      |                |                |              |                |    |                |                                                     |                                   |
| $\odot$<br>RadioButtons              | Checked                 | 19                                                                   | 20             | 21             | 22           | 23             |    | $24$ 25        | All items will be removed. Do you want to continue? |                                   |
|                                      | O<br>Disabled           | 26                                                                   | 27             | 28             | 29           | 30             |    | $\overline{2}$ | Yes, empty my cart                                  |                                   |
| े Settings                           |                         | 3                                                                    | $\overline{4}$ | 5              | 6            | $\overline{7}$ | 8  | 9              |                                                     |                                   |

Obrázek 4.1: Ukázková aplikace s využitím komponent z knihovny ModernWPF UI [\[17\]](#page-38-0)

## <span id="page-26-0"></span>**4.2 Uživatelské rozhraní**

Pro vzhled uživatelského rozhraní byla použita volně dostupná knihovna ModernWPF UI, obsahující vlastní styly pro všechny WPF[\[16\]](#page-38-1) ovládací prvky, které jsou uživatelsky přívětivé a vzbuzují pocit moderního vzhledu aplikace. Po zapnutí aplikace je uživateli zobrazeno menu s tlačítky funkcionalit aplikace. Každé toto tlačítko otevírá nové okno s vlastním obsahem pro vybranou funkci. Pokud má funkce jako například generování mapy, nebo prohlížeč souborů více částí, jsou tyto částí rozděleny promocí záložek, které obsahují jejich funkce. Celá aplikace je pak laděna do světlého tématu.

# <span id="page-26-1"></span>**4.3 Stránky pro nastavení generovaní map**

MkgMap nabízí velké množství možností pro nastavení generování mapy. Tyto možnosti jsou popsány v dokumentaci nástroje a v aplikaci byly rozděleny do kategorií základní a ostatní. Aby se komponenty pro tyto možnosti nemusely složitě vytvářet přímo v XAML souboru stránky a poté se jednotlivě na komponenty dotazovat, bylo vytvořeno rozhraní možností při vytváření příkazu generování. Toto rozhraní obsahuje metodu pro získání řetězce možností a druhou metodu pro nastavení nápovědy možností. Dále pro možnosti byly vytvořeny čtyři komponenty dědící z tohoto rozhraní pro různé typy možností.

• BooleanOption - Komponenta pouze se zaškrtávacím políčkem pro možnosti, které nemají žádné parametry a do příkazu se vkládá pouze jejich řetězec.

<span id="page-27-1"></span>![](_page_27_Picture_84.jpeg)

Obrázek 4.2: Stránka pro vybírání základních nastavení

- FileSelectOption Komponenta, která pro svoji možnost přidává parametr cesty k vybranému souboru, nebo vybraným souborům. Kromě zaškrtávacího políčka obsahuje navíc tlačítko, které otevírá dialogové okno pro výběr souboru, nebo souborů.
- TextBoxOption Komponenta, která pro svoji možnost přidává parametr textového řetězce.
- RadioButtonGroupOption Komponenta, která obsahuje přepínací tlačítka pro skupiny možností, které se vzájemně vylučují, nebo může být zvolena pouze jedna z nich.

Všechny možnosti jsou v dokumentaci rozděleny podle toho, k jakému nastavení mapy se vztahují. Toto rozdělení bylo přeneseno do aplikace, kde byla vytvořena komponenta obsahující nadpis rozdělení a seznam nastavení, které dědí z rozhraní možností. Stránky s možnostmi poté obsahují list těchto komponent, které se vytváří při inicializování stránek. Z tohoto listu jsou pak vytvářeny ovládací prvky, které jsou zobrazeny uživateli.

Všechny komponenty jsou popsány pouze jednoduchými nadpisy, které jsou přepsány z textu možnosti. Jelikož tyto popisy nejsou vždy jednoznačné, musel by si uživatel vyhledávat jednotlivé možnosti v dokumentaci nástroje MkgMap. Aby se tomuto problému předešlo, byl každému nadpisu přidělen podrobnější popis, který se zobrazuje při najetí myší na nadpis. Tyto podrobnější nadpisy jsou získaný z dokumentace nástroje MkgMap pomocí knihovny HtmlAgilityPack. Všechny možnosti jsou přidány do slovníku, kde klíč je text možnosti a hodnota je její popis. V tomto slovníku je pak vyhledáváno při vytváření komponent možností a hodnoty jsou vkládány do popisu možností.

### <span id="page-27-0"></span>**4.4 Bing Maps WPF Control**

Pro zobrazení mapy bylo využito služeb Bing Maps, které po vytvoření účtu a následovného vytvoření API klíče, který se vloží jako argument komponenty pro zobrazení map, poskytují data a zobrazení světové mapy.

Jelikož však získávané data map jsou z projektu OpenStreetMap, byla vytvořena třída dlaždic, které si předávají informace o světové šířce a výšce zobrazené mapy a taky úroveň přiblížení. Ta se dotazuje na server OpenStreetMap poskytující obrázky právě těchto dlaždic, které jsou stáhnuty a mapa je jimi překryta. Tím uživatel získá přesnější představu o tom, jak jeho výsledná mapa bude vypadat. Byla také vytvořena druhá takováto třída, která se ale dotazuje na server OpenTopoMap[\[18\]](#page-38-2). Ten poskytuje obrázky, které zobrazují mapu s její topografií. Pro satelitní mapu jsou využívány základní dlaždice poskytovány ze serveru Bing Maps.

Pro přepínání mezi těmito zdroji mapových dlaždic se může uživatel přepínat pomocí Combo-Boxu umístěného na mapě.

### <span id="page-28-0"></span>**4.5 Generování map**

Proces generování vlastní mapy pro uživatele začíná výběrem oblasti, kterou chce generovat, poté nastavením generátoru a nakonec spuštění generace. Dále má uživatel možnost uložit si aktuální nastavení včetně vybraných oblastí pro případ, že by chtěl mapu v budoucnu přegenerovat, nebo ji pozměnit.

#### **4.5.1 Výběr oblasti**

Uživatel má na výběr ze dvou možností, jak si vybrat generovanou oblast. První možnost je seznam stažených regionů, ze kterého si uživatel vybere ty, které chce do mapy zahrnout. Tento výběr je doprovázený mapou, na které se označí oblast, kterou zvolená mapa pokrývá. Tento výběr zároveň automaticky vyplní vstupy pro nastavení názvů a zkratek zemí, nebo regionů podle typu regionu. Druhá možnost výběru je přímo z mapy, kde si uživatel pomocí nástrojů pera, nebo obdélníku vybere svou oblast kdekoli na mapě. Při výběru vlastní oblasti je také možné vybrat z několika typu zobrazení map a to satelitní, OpenStreetMap mapa a topografická.

#### **4.5.2 Výběr nastavení**

Poté co si uživatel vybere svou oblast, bude jeho dalším krokem v generování nastavení. Pro nastavení byly vytvořeny tři stránky, které rozdělují nastavení na důležité, ostatní a nastavení vrstevnic. Důležité a další nastavení obsahují nastavení z dokumentace Mkgmap a jsou podle ní i rozděleny. V celém nastavení jsou dvě povinná pole, která jsou předem vybrána a není je možné zrušit a to family ID a family name. Tyto nastavení slouží pro pojmenování mapy a jejich identifikaci. Ostatní nastavení si pak může uživatel vybírat dle své libosti.

Pokud uživatel vybere možnost generováni map s vrstevnicemi, odemkne se nastavení generování vrstevnic. Na této stránce si může nastavit po jakých krocích budou vrstevnice generovány a také jejich kategorizaci.

<span id="page-29-0"></span>![](_page_29_Figure_1.jpeg)

Obrázek 4.3: Ukázka výběru vlastní oblasti v aplikaci

#### **4.5.3 Proces generování**

Poté co si uživatel vybere oblast, kterou chce generovat a zvolí si všechna nastavení, spustí proces generování. Jako první akce při generování je kontrola, zda zvolené family ID není již nainstalováno v zařízení. Toto je z důvodu, že v zařízení mohou být nainstalované pouze unikátní mapy a kdyby existovaly dvě mapy se stejným ID, nezobrazovaly by se správně. Pokud však ID neexistuje, program pokračuje načtením všech vybraných možností. Poté se kontroluje, zda byla vybrána možnost s generováním hill shadingu. Pokud ano, je spuštěna funkce z nástroje Srtm2Osm, která pomocí předaných souřadnic ohraničujících zvolený region vybere a stáhne .hgt soubory pro tuto oblast. Ty se pak předají jako argument generování. Pokud si uživatel vybere generování s vlastní oblastí spustí se funkce, která postupně prochází všechny regiony podle jejich úrovní a vybírá nejmenší možné regiony, které jsou potřeba pro generování zvolené oblasti. Regiony, které ještě nemá uživatelé stažené se stáhnou. Když jsou všechny soubory a hodnoty připravené, spustí se výstupní konzole, do které je přesměrován výstup z nástrojů, které se používají pro úpravu OSM souborů a jejich generování a tyto nástroje se začnou postupně spouštět.

Pokud uživatel nezvolí, že chce generovat mapy s vrstevnicemi, spustí se pouze funkce, která nejdříve kontroluje, zda bylo pro generování vybráno více než jeden soubor. Pokud ano, spustí se nástroj Osmosis, kterému jsou předány cesty k těmto souborům a ten pak vygeneruje jeden OSM soubor, který obsahuje data ze všech těchto souborů. Tím vznikne jeden OSM soubor, se kterým je možné dále pracovat. Pokud byla vybrána možnost výběru vlastní oblasti, je nástroji Osmosis předána cesta k souboru a informace o vybrané oblasti podle které se má mapa ořezat.

Finální OSM soubor je předán nástroji Splitter, který rozdělí soubor na menší části a připraví je pro nástroj MkgMap, kterému jsou předané všechny vybrané nastavení, a vygenerují se soubory, které je už možné nainstalovat do zařízení, nebo programu pro zobrazení map.

Pro možnost generování mapy vrstevnic slouží nástroj Srtm2Osm, který vygeneruje soubor s vrstevnicemi pro každý vybraný region. Obsahy těchto souborů jsou poté seřazeny nástrojem Osmosis. Ten je také následně všechny spojí do jednoho OSM souboru. Všechny soubory, které vznikly při tomto generování jsou nakonec smazány, aby zůstal jen výsledný soubor s vrstevnicemi.

Další možností je generování mapy s vrstevnicemi. Tato funkce nejdříve spustí generování mapy vrstevnic, poté spustí generování čisté mapy z výběru a tyto dvě jsou ve výsledku předány nástroji Osmosis, který je sloučí do jedné. V tomto kroku je důležité, aby data v souborech byla seřazena, jinak nástroj vyhodí chybovou hlášku.

Poslední možností při generování map s vrstevnicemi je možnost vygenerovat jak mapu vrstevnic, tak mapu s vrstevnicemi. Tato funkce pouze spouští generování mapy s vrstevnicemi s tím rozdílem, že se nesmaže výsledný soubor vrstevnic. Díky tomu zůstane na disku jak soubor s mapou, ve které jsou vrstevnice, tak soubor pouze s vrstevnicemi.

Poté co skončí proces generování bez výjimek, je uživateli zobrazeno okno, kde si může vybrat zda si přeje otevřít složku, ve které je mapa vygenerovaná, mapu nainstalovat, nebo dále nepokračovat.

#### <span id="page-30-0"></span>**4.6 Ukládání nastavení**

Aby si uživatel nemusel pamatovat, jaké nastavení použil u jaké mapy, nebo pokud by chtěl vygenerovat několik map se stejným nastavením, byl vytvořen způsob, jak tyto informace o vybraném nastavení uložit. Pokud si uživatel zvolí oblast ze stažených regionů, vytvoří se v souboru s nastavením sekce REGIONS, ve které budou vypsány všechny zvolené regiony. Pokud si uživatel nadefinuje svoji oblast vytvoří se region PINS, ve kterém se uloží hodnoty světových výšek a šířek vybraných bodů. Dále vzniknou regiony IMPORTANT, OTHER a pokud je vybraná možnost generování s vrstevnicemi, tak navíc vznikne region CONTOURS. Do těchto regionů jsou poté zapsány všechny texty vybraných možností a jejich hodnoty. Uživatel může nastavení zvolit název, podle kterého se poté jmenuje i soubor obsahující nastavení. Pokud by chtěl uživatel toto nastavení načíst, může si pak vybrat ze seznamu uložených nastavení. Nastavení se také automaticky ukládá při generování mapy. Pokud by chtěl uživatel mapu vygenerovat znovu, nebo se změnami, může si vybrat v seznamu vygenerovaných map možnost přegenerovat mapu, která mu zobrazí okno pro generování s předvyplněnými možnostmi podle vygenerované mapy.

**REGIONS** africa\_benin END IMPORTANT --country-name="BJ"

```
--country-abbr="Benin"
--family-name="mapa"
-family-id=5226
END
OTHER
--gmapsupp
--index
END
```
Listing 4.1: Ukázka struktury souboru uložených nastavení

### <span id="page-31-0"></span>**4.7 Instalace mapy**

V aplikaci má uživatel dva způsoby, jakými může nainstalovat vygenerovanou mapu. První možnost se zobrazí uživateli po vygenerování mapy, kdy se mu nainstaluje do zařízení právě vygenerovaná mapa. Druhá možnost je přes funkci ze základního menu - instalovat mapu, která otevře okno pro výběr složky, která obsahuje soubory pro instalaci mapy. Tyto možnosti však slouží pouze pro instalaci mapy na zařízení, na kterém má uživatel generátor spuštěný. Pokud by si chtěl uživatel nainstalovat mapu na jiné zařízení, musí přenést soubor gmapsupp.img přímo do zařízení, na které ji chce instalovat, nebo paměťovou kartu, kterou do zařízení vloží.

Pro instalaci mapy do aplikace BaseCamp je zapotřebí zápisu do registrů zařízení. Tyto zápisy však vyžadují oprávnění administrátora a aby nebylo potřeba vyžadovat toto oprávnění pro celou aplikaci vznikla vedlejší konzolová aplikace, která se spouští až při prvním požadavku na zápis nebo čtení z registrů. Aplikace mezi sebou komunikují pomocí named pipes. Tato komunikace probíhá oboustranně, kdy hlavní aplikace odesílá požadavky a přijímá odpovědi z aplikace pro zápis a čtení registrů. Aby aplikace BaseCamp zaregistrovala novou mapu, musí být vytvořen nový klíč v registru Garmin\MapSource\Families se jménem mapy. Tento klíč obsahuje binární hodnotu ID mapy a další klíč pojmenovaný 1. V klíči 1 se poté nachází hodnoty BMAP, která obsahuje cestu k souboru .img mapy, hodnota LOC, která obsahuje cestu ke složce obsahující soubory mapy a TDB, která obsahuje cestu k souboru .tdb mapy. Po vytvoření těchto klíčů a hodnot je mapa dostupná v aplikaci BaseCamp, kde s ní může uživatel dále pracovat.

#### <span id="page-31-1"></span>**4.8 Získání dat map**

OSM data využívána ke generování vlastních map jsou stahována z webových stránek Geofabrik.de. Na tomto webu je už vytvořená struktura regionů, která byla následně použita i v aplikaci. Pro získání této struktury a všech potřebných dat jednotlivých regionů byl použit framework Html Agility Pack (HAP). HAP je volně dostupný framework, který nabízí řadu funkcionalit pro práci s HTML DOM v jazyce C#. Pro procházení stránek s regiony byl použit parser, který dokáže získat data z url adresy regionu, které následně převede do kaskádové struktury, kde je každá HTML značka uložena jako objekt DocumentNode. V těchto DocumentNode pak lze vyhledávat buď pomocí XPath, nebo LINQ. Na úvodní stránce se nachází rozdělení světa na největší možné regiony - kontinenty. Z tabulky těchto regionů je z hypertextového odkazu získán odkaz na detailní stránku samotného regionu. Ze stránky detailu regionu jsou poté přečtené odkazy pro stáhnutí OSM souboru a POLY souboru, velikost OSM souboru a datum poslední aktualizace OSM dat v daném regionu. Poté se opět přečte tabulka s menšími regiony a tento proces se opakuje, dokud se nenarazí na nejmenší region, který už neobsahuje další regiony. Tento celý proces se pak aplikuje na všechny regiony a pod-regiony, které jednotlivé regiony obsahují a výsledek se uloží do listové struktury regionů, kde každý region uchovává získané informace z webových stránek, jeho pod-regiony a navíc zda byl již uživatelem stažen a pokud ano tak kdy. Tyto poslední informace pak slouží při generování, kdy si uživatel může vybrat z jeho stažených OSM souborů a pokud si aktualizuje informace z webu, tak může zjistit, zda nejsou jeho data už zastaralá.

# <span id="page-32-0"></span>**4.9 Kontrola výškových dat a stažení doplňujících dat z webu ViewfinderPanoramas**

Nástroj Srtm2Osm při stahování výškových dat vytváří seznam objektů třídy Srtm3Cell, který reprezentuje část světa popsaný zeměpisnou šířkou a výškou o velikostech jednoho stupně. Tato třída v sobě mimo jiné obsahuje také název .hgt souboru pro danou část. Po skončení stahování všech .hgt souborů proběhne kontrola, zda jsou všechny vybrané části světa staženy, a pokud tomu tak není spustí se stahování dat z webu ViewfinderPanoramas. Pro nalezení všech dostupných bloků na webu je použita knihovna HtmlAgilityPack, která najde všechny DocumentNode pod cestou /html/body- /map/area. Tyto DocumentNode obsahují informace o tom, jaké oblasti jednotlivé bloky pokrývají a pro každý tento DocumentNode je zjištěno, zda se překrývá s vybranou oblastí z generátoru nebo ne. Pokud se s oblastí překrývá je odkaz na stažení .zip souboru přidán do seznamu souborů ke stažení. Poté, co jsou všechny DocumentNode zkontrolovány, zda se nepřekrývají s vybranou oblastí, spustí se stahování vybraných souborů. Stažené soubory jsou poté extrahovány do složky srtmCache nástroje Srtm2Osm, který tyto soubory může dále použít pro generování. Z této složky jsou také využívány soubory pro generování stínování kopců nástrojem MkgMap.

```
public List<FileToDownload> GetElevationDataFiles(Bounds2 bounds, string
   generatedMapPath = null)
       {
        double mapWidth = Constants.viewFinderMapWidth;
        double mapHeight = Constants.viewFinderHeight;
```

```
double topLeftX = this.calcX(bounds.MinX, mapWidth);
double topLeftY = calcY(bounds.MinY, mapHeight);
double bottomRightX = calcX(bounds.MaxX, mapWidth);
 double bottomRightY = calcY(bounds.MaxY, mapHeight);
var mainPage = @"http://viewfinderpanoramas.org/Coverage%20map%20
    viewfinderpanoramas_org3.htm";
List<string> filesToDownload = new List<string>();
HtmlWeb web = new HtmlWeb();
var htmlDoc = web.Load(mainPage);
var continentNodes = htmlDoc.DocumentNode.SelectNodes("/html/body/map/area
    ");
List<HtmlNode> nodes = new List<HtmlNode>();
foreach (var node in continentNodes)
 {
   var coord = node.Attributes[1].Value.Split(',');
   if(IsInBounds(coord, topLeftX, topLeftY, bottomRightX, bottomRightY))
       {
      filesToDownload.Add(node.Attributes[2].Value.Substring(node.
          Attributes[2].Value.LastIndexOf('/') + 1));
   }
}
List<FileToDownload> files = new List<FileToDownload>();
foreach (var fileToDownload in filesToDownload)
   {
       string apiUrl = Constants.viewFinderDem3 + fileToDownload;
   string saveDir = generatedMapPath == null ? Constants.eleveationPath :
       generatedMapPath;
       var defaultSavePath = saveDir + fileToDownload;
   files.Add(new FileToDownload(apiUrl, defaultSavePath));
   }
return files;
}
```
Listing 4.2: Metoda pro získání souborů z webu ViewfinderPanoramas[\[4\]](#page-37-1)

<span id="page-34-2"></span>

| Downloaded maps<br>Available maps         |                       |             |          |                 |
|-------------------------------------------|-----------------------|-------------|----------|-----------------|
| >World                                    |                       |             |          | Search          |
| Name                                      | Downloaded            | File size   | Download |                 |
| + Africa                                  | 1/56                  | 5201,59 Mb  | Download |                 |
| Antarctica                                | Map has no subregions | 31,01 Mb    | Download |                 |
| Asia<br>$\ddot{}$                         | 1/39                  | 10895,02 Mb | Download |                 |
| Australia and Oceania<br>$\ddot{}$        | 0/23                  | 962,43 Mb   | Download |                 |
| <b>Central America</b><br>$\ddot{}$       | 0/11                  | 522,64 Mb   | Download |                 |
| + Europe                                  | 0/53                  | 25421,66 Mb | Download |                 |
| <b>North America</b><br>$\ddot{}$         | 0/9                   | 11513,45 Mb | Download |                 |
| South America<br>$+$                      | 0/11                  | 2785,6 Mb   | Download |                 |
|                                           |                       |             |          |                 |
|                                           |                       |             |          |                 |
| Update map list and download border files |                       |             |          | Add custom file |

Obrázek 4.4: Ukázka správce souborů v aplikaci

### <span id="page-34-0"></span>**4.10 Správce souborů**

Pro zobrazení získaných dat z webu Geofabrik.de a pro práci se soubory, které je možné z tohoto webu získat, vzniklo okno správce souborů. Toto okno je rozděleno na dvě záložky, které slouží uživateli jako přehled dostupných map zobrazených právě ve struktuře odpovídající struktuře regionů na webu Geofabrik.de a přehled už uživatelem stažených map. Přehled dostupných map obsahuje seznam dostupných regionů a informace o tom, zda obsahuje region nějaké další pod-regiony, tudíž zda je možné ho dále rozkliknout, počet pod-regionů a kolik jich má staženo, nebo pokud má stažený region datum, kdy tento region stáhl a velikost OSM souboru tohoto regionu. Pro navigaci v regionech slouží drobečková navigace, pomocí které se může uživatel proklikávat na nadřazené úrovně regionů. Dále seznam také obsahuje tlačítko pro stažení, nebo aktualizaci pro každý region podle toho, zda je region stažený nebo ne. Pro rychlejší nalezení regionů slouží textový vstup, který filtruje zobrazené regiony podle jejich názvu. Přehled stažených map poté obsahuje seznam OSM souborů, které si uživatel stáhl do svého systému, datum kdy si tyto soubory stáhl, datum poslední aktualizace dat na webu a tlačítka pro odstranění a smazání souboru.

## <span id="page-34-1"></span>**4.11 Vygenerované a nainstalované mapy**

Pro přehled uživatele v jeho mapách vznikly dvě okna, které zobrazují jeho už vygenerované mapy a mapy, které má na zařízení nainstalované.

V přehledu vygenerovaných map vidí uživatel všechny mapy, které vytvořil a také jejich datum vytvoření. Také u nich má možnost mapy instalovat, smazat nebo je vygenerovat znovu.

<span id="page-35-1"></span>![](_page_35_Figure_0.jpeg)

Obrázek 4.5: Komunikace hlavní aplikace generátoru s aplikací pro čtení a zápis do registrů

Seznam nainstalovaných map slouží pouze k jejich odinstalování, například pokud by chtěl uživatel nainstalovat novou mapu se stejným ID.

#### <span id="page-35-0"></span>**4.12 Přístup k registrům systému**

Aby bylo možné nainstalovat mapy a zobrazit je v nástroji Basecamp, je zapotřebí umožnit aplikaci přístup k registrům systému. Pro tento přístup je však zapotřebí administrátorských práv a aby tato práva nebyla vyžadována hned při zapnutí aplikace, vznikla vedlejší aplikace pouze pro čtení a zápis z registrů. Tato aplikace se spouští až při prvním vyžádání čtení nebo zápisu a pouze při tomto prvním spuštěním je uživatel dotazován na spuštění s administrátorskými právy. Aplikace dále běží na pozadí dokud není hlavní aplikace ukončena.

Komunikace mezi aplikacemi je realizována pomocí pojmenované pipe, která komunikuje oběma směry. Aplikace pro čtení a zápis po spuštění čeká na připojení z hlavní aplikace a po připojení čeká dokud nedostane příkaz z pipe. Obě aplikace si po připojení vytvoří své StreamWritery a StreamReadery, pomocí kterých jsou schopné zapisovat a číst hodnoty z pipe. Aplikace umí zpracovat pět příkazů a to instalaci mapy, odinstalaci mapy, vypsání instalovaných map, kontrolu existujícího family ID a výpis cesty k souborům mapy. Tyto informace jsou pak zpět poslány přes pipe do hlavní aplikace, která si data zpracuje.

# <span id="page-36-0"></span>**Kapitola 5**

# **Závěr**

V praktické části bakalářské práce byla vytvořena aplikace na platformě WPF, která spojuje funkce nástrojů pro práci s OpenStreetMap daty. Oproti jednotlivým nástrojům je aplikace uživatelsky přívětivá a uživateli poskytuje jednoduchý způsob jak vygenerovat specifickou mapu, kterou je poté možné nainstalovat do Garmin zařízení.

Pro vytvoření aplikace bylo zapotřebí se seznámit s projektem OpenStreetMap a daty, které poskytuje. Poté bylo následovalo zkoumání možností nástrojů, které umí tyto data zpracovat a návrh jejich využití pro vygenerování hotové mapy. Tento návrh generování byl následně použit při vytváření aplikace, ve které si uživatel může zvolit jak se má mapa vygenerovat a dle zvoleného nastavení se mu mapa vygeneruje.

Největším přínosem aplikace tedy je, že poskytuje jednoduchý způsob jak si vygenerovat specifickou mapu, bez nutnosti hledání zdroje dat, zkoumání funkčnosti několika nástrojů a následně jejich jednotlivé spouštění. K tomuto napomáhá uživatelské rozhraní, které je jednoduché a uživatel má jasnou představu o tom, které funkce k čemu slouží.

Uživatelů, kteří si potřebují vytvářet vlastní mapy do zařízení Garmin není málo a věřím, že tato aplikace by pro ně byla usnadněním této práce. Také by bylo možné ji za pomocí komunity kolem OpenStreetMap a Garmin uživatelů dále rozvíjet a přidávat nové funkcionality.

# <span id="page-37-0"></span>**Literatura**

- <span id="page-37-2"></span>1. OPENSTREETMAP. *OpenStreetMap*. 2019. Dostupné také z: [https://www.openstreetmap.](https://www.openstreetmap.org/) [org/](https://www.openstreetmap.org/).
- <span id="page-37-3"></span>2. RAMM, Frederik; TOPF, Jochen. *OpenStreetMap : using and enhancing the free map of the world*. Cambridge Uit Cambridge, 2011.
- <span id="page-37-4"></span>3. *GEOFABRIK // Home*. Dostupné také z: <https://www.geofabrik.de/>.
- <span id="page-37-1"></span>4. . *Viewfinder Mountain Top Horizon Maps* [online]. 2005-10 [cit. 2022-04-19]. Dostupné z: [http:](http://viewfinderpanoramas.org/) [//viewfinderpanoramas.org/](http://viewfinderpanoramas.org/).
- <span id="page-37-5"></span>5. *Google Developers: Protocol Buffers*. Dostupné také z: [https://developers.google.com/](https://developers.google.com/protocol-buffers/docs/overview?csw=1) [protocol-buffers/docs/overview?csw=1](https://developers.google.com/protocol-buffers/docs/overview?csw=1).
- <span id="page-37-6"></span>6. TROELSEN, Andrew; JAPIKSE, Philip. *Pro C 9 with .NET 5 : foundational principles and practices in programming*. Apress L. P., . Copyright, 2021.
- <span id="page-37-7"></span>7. *Shuttle Radar Topography Mission*. 2014. Dostupné také z: [https://www2.jpl.nasa.gov/](https://www2.jpl.nasa.gov/srtm/) [srtm/](https://www2.jpl.nasa.gov/srtm/).
- <span id="page-37-8"></span>8. *Free worldwide Garmin maps from OpenStreetMap*. Dostupné také z: [http://garmin.openstre](http://garmin.openstreetmap.nl/)etmap. [nl/](http://garmin.openstreetmap.nl/).
- <span id="page-37-9"></span>9. RATCLIFFE, Steve. *splitter*. 2016. Dostupné také z: [https://www.mkgmap.org.uk/download/](https://www.mkgmap.org.uk/download/splitter.html) [splitter.html](https://www.mkgmap.org.uk/download/splitter.html).
- <span id="page-37-10"></span>10. RATCLIFFE, Steve. *mkgmap*. 2016. Dostupné také z: <https://www.mkgmap.org.uk/>.
- <span id="page-37-11"></span>11. *TYPWiz TYP Editor*. [B.r.]. Dostupné také z: <http://www.pinns.co.uk/osm/ostyp.html>.
- <span id="page-37-12"></span>12. *TYPViewer*. [B.r.]. Dostupné také z: <https://sites.google.com/site/sherco40/>.
- <span id="page-37-13"></span>13. BEMMERL, Michael. *mibe/Srtm2Osm*. 2022-01. Dostupné také z: [https : / / github . com /](https://github.com/mibe/Srtm2Osm) [mibe/Srtm2Osm](https://github.com/mibe/Srtm2Osm).
- <span id="page-37-14"></span>14. *BaseCamp | Garmin*. 1996. Dostupné také z: [https://www.garmin.com/cs-CZ/software/](https://www.garmin.com/cs-CZ/software/basecamp/) [basecamp/](https://www.garmin.com/cs-CZ/software/basecamp/).
- <span id="page-37-15"></span>15. *Osmosis*. 2022-03. Dostupné také z: <https://github.com/openstreetmap/osmosis>.
- <span id="page-38-1"></span>16. MACDONALD, Matthew. *Pro WPF 4.5 in C: Windows Presentation Foundation in .NET 4.5*. Berkeley Apress, 2012.
- <span id="page-38-0"></span>17. WU, Yimeng. *ModernWPF UI Library*. 2022-03. Dostupné také z: [https://github.com/](https://github.com/Kinnara/ModernWpf) [Kinnara/ModernWpf](https://github.com/Kinnara/ModernWpf).
- <span id="page-38-2"></span>18. ERHARDT, Stefan. *OpenTopoMap - Topographische Karten aus OpenStreetMap* [online]. [B.r.] [cit. 2022-04-05]. Dostupné z: <https://opentopomap.org/>.